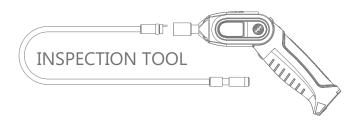

#### Modal: GD8723

## **EU Environmental Protection**

Waste electrical products should not be disposed of with household waste. Please recycle where facilities exist. Check with your local authority or retailer for recycling advice.

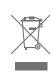

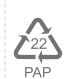

# **USER MANUAL**

WiFi Inspection Camera

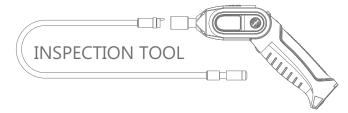

#### Model: GD8723

Version 1.0

Please read this user manual carefully before using this product. Failure to understand operation procedures may result in injury.

| General Safety Information                 | 02 |
|--------------------------------------------|----|
| Welcome                                    | 03 |
| Features                                   | 03 |
| Packing List                               | 03 |
| Structure                                  | 04 |
| Installation                               | 04 |
| Operation                                  | 06 |
| Basic Operation                            | 06 |
| Operations for iOS Apple system client     | 07 |
| Installation APP software                  | 07 |
| WiFi Connection                            | 08 |
| Device Operation                           | 09 |
| Important Notes                            | 11 |
| Operations for Android system client       | 14 |
| Installation APP software                  | 14 |
| WiFi Connection                            | 14 |
| Device Operation                           | 15 |
| Important Notes                            | 18 |
| Specifications                             | 20 |
| FCC Information                            | 21 |
| * GD8723 = GT8723(handle) + GT4853(camera) |    |

# **GENERAL SAFETY INFORMATION**

WARNING! Read and understand all instructions. Failure to follow all instructions listed below may result in electric shock, fire and/or serious personal injury.

#### SAVE THESE INSTRUCTIONS!

- Prevent object and liquid entry. Never spill liquid of any kind on the video display unit. Liquid increases the risk of electrical shock and damage to the product.
- \*\* The unit is not shock-resistant. Do not use Explorer Standard as a hammer and avoid high impact resultant from things such as dropping the unit from height
- Do not immerse camera handle in water. Avoid moisture, and store product in a dry place. Such measures reduce the risk of electric shock and damage. The lens and the tube are water resistant when the unit is fully assembled, but the handle is not.
- X Do not use the camera if condensation forms inside the lens. Let the water evaporate before using again.
- X Turn off the system if it is not in use.
- \* This product can only be completely disconnected for from its power source by unplugging the power adapter.
- \* Attention should be given to the environmental aspects of battery disposal.
- \* Remove the batteries when cleaning the unit.
- \* Remove the batteries before storing the unit for a long time.
- When necessary, REPLACE ALL FOUR (4) BATTERIES in this unit with new ones, not one (1) or two (2) batteries at a time.
- W Use only the size and type of battery specified.
- Be sure to install the battery with the correct polarity as indicated in the battery compartment.
- Properly dispose of batteries. Exposure to high temperatures can cause batteries to explode, so do not dispose of in a fire. Place tape over the terminals to prevent direct contact with other objects.
- Some countries have regulations concerning battery disposal. Please follow all applicable regulations.

## WELCOME

Congratulations on your purchase of WiFi inspection camera. Please read the user manual carefully before using this product. This product is designed as a remote inspection device with WiFi transmission (support iPhone, iPad and Android phone) capable of recording video/taking pictures. Appropriate for use in surveying pipes or other hard-to-reach places, equipment or furnishing installation, car repair, etc. Features include waterproof LED lens, real-time recording.

## **FEATURES**

- WIFI transmission, support iPhone, iPad and Android phone
- Allows for easy surveying of small, hard-to-reach places
- Mini 17/9/5.8/5.5/4.5mm water-proof camera with 1m (3 ft.) flexible extended tube
- Manufactured and tested to IP67 waterproof standard
- Video recording and photo capture capability
- Increase visibility with 3×zoom capability
- Adjustable brightness on lens-mounted LED light
- 3 useful accessories included: Hook, mirror and magnet
- Lightweight, hand-held design, flexible and convenient to use

## PACKING LIST

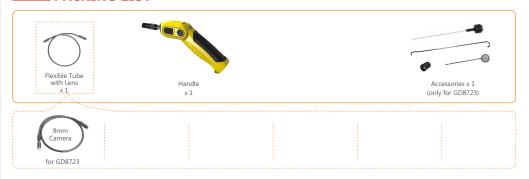

## **STRUCTURE**

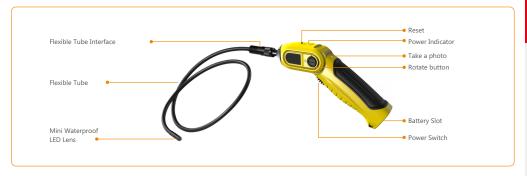

## Installation

**To Install Batteries** (Dry your hands before installation or replacing batteries.)

1. Remove the cover as illustrated below:

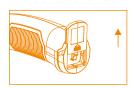

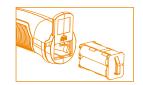

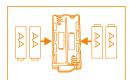

- 2. Remove battery compartment and insert four (4) AA batteries into their appropriate slots, with proper orientation, as indicated on the battery compartment.
- 3. Reinstall battery compartment and replace battery cover and screw

03

#### To Attach Flexible Tube with Handle

To connect the flexible tube camera with control handle, first make sure that the keyed end of the tube is aligned with the slot in the handle, then use slight force to push them together. Once properly aligned, twist the treaded knob clockwise until the connection is securely in place.

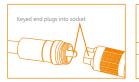

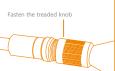

#### To Install Accessories

The three (3) included accessories (mirror, hook and magnet) are all attached to the camera in the same way as illustrated below:

#### GD8723

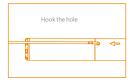

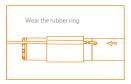

to prepare accessory for installation, push down on stem-side of black interface while pulling away from adjacent side. This will open the base of the accessory. Next, align inside of stem-side to either treaded surface at the base of camera head. Tighten to secure the accessory in place.

# Operation

## **Basic Operation**

- As you roll the power switch to turn on the camera, the power indicator on the camera handle
  will light. The rolling switch then acts as a dimmer for the twin LEDs that surround the camera
  on the end of the flexible tube.
- When in use, the tube should easily maneuver itself into position. Do not apply excessive force.The flexible tube can be bent into numerous shapes that may help you explore areas you otherwise thought were impossible to see.
- The accessories included with WiFi inspection camera can be used to retrieve small items like dropped rings or screws.

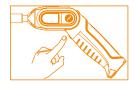

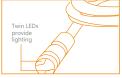

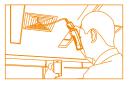

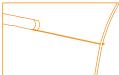

4. The connecting part of the handle can be rotated, the user can through the knob to lock / unlock.

Note: Please use coins except for sharp objects to operate, so as not to damage the knob.

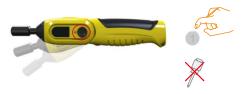

Operating the camera function on the handle, you must connect the WIFI of intelligent mobile device, and turn on the APP software.

Note: The client supports Android and iOS.

Version: Android 2.2, iOS 4.3, and later versions

Default settings:

SSID: WIFICAMERA Password: 88888888

## Operations for iOS Apple system client

#### ◆ Installation APP software

To install software for your smart mobile device that runs an iOS system:

- Turn on the intelligent mobile device and enter APP Store

  Search for the software "Ulife tools", and download.
- 2. Touch Install. The software can be installed on your device.
- After the installation is complete, the icon of the software is displayed on the home screen, as shown in the following figure.

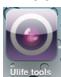

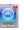

#### ♦ WiFi Connection

1. Touch "Settings" on the home screen of your device.

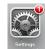

2.Touch "WLAN" and select your camera

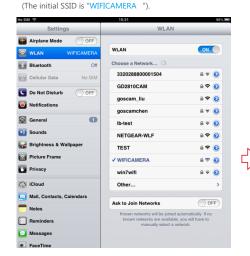

- 3.Connect the WiFi with default password
- (88888888). and touch "Join".

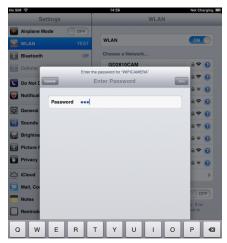

**Note**: When the WIFI connection problem, the user can turn on / off the power switch of

handle to select WIFI channels. then reconnect the WIFI.

## **♦** Device Operation

If the WiFi connection succeeds, you will see the image captured by the WiFi camera in applications. If the WiFi connection fails, the screen shown in the following figure is displayed.

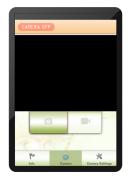

This screen is also displayed if a WiFi interruption occurs when you view an image. In this case, exit the application and check whether the WiFi connection is proper.

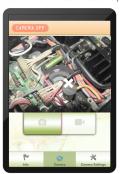

When the WiFi connection succeeds, the home screen is displayed on the device. Touch to enter the software screen.

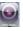

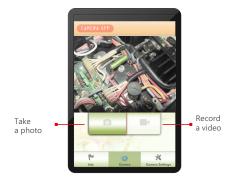

Settings

Touch this iconto display the settings menu.

You can set a new SSID or password for your WiFi network.

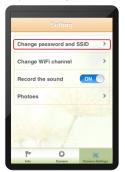

## Change WiFi channel

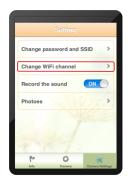

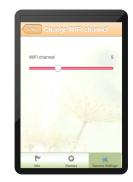

Touch the "Photos" in the settings and can view the picture or video. Enter the "pictures" can choose to send the file.

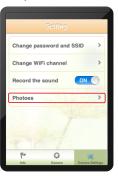

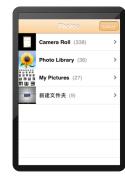

### ♦ Important Notes:

After you change the SSID or password, touch Settings on the home screen to forget this network and reconnect your device to the network. Otherwise, a message indicating a login error is always displayed. To forget this network:

1. Touch "Settings" on the home screen of your device.

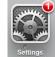

- Touch "WLAN" and touch on the of the camera for which you want to change the password.
- 3. Then touch "Forget this Network".

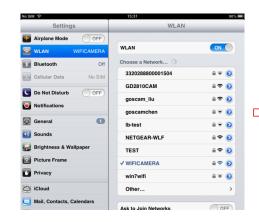

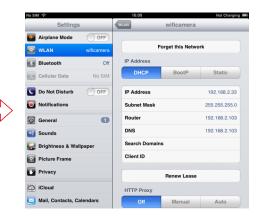